# **Регистрация машиночитаемой доверенности (МЧД) на портале Федресурс**

В соответствии с пунктом (г) Регламента применения электронной подписи в Едином федеральном реестре сведений о фактах деятельности юридических лиц:

*пользователь уполномочен на взаимодействие с Реестром на основе машиночитаемой доверенности, соответствующей единому формату (версия 003), разработанному Министерством цифрового развития, связи и массовых коммуникаций Российской Федерации. Такая машиночитаемая доверенность должна содержать полномочия на «взаимодействие, в том числе включение (внесение) сведений и иные действия, связанные с выполнением полномочий, с Единым федеральным реестром сведений о фактах деятельности юридических лиц, включая Единый федеральный реестр сведений о банкротстве» (FEDRESURS\_FED-01).*

Для соблюдения данного условия может применяться сертификат физического лица и действующая МЧД, уполномочивающая соответствующее физическое лицо на взаимодействие с Реестром.

Доступ в личный кабинет сотрудника по УКЭП физического лица, возможно на основе доверенностей:

- Созданных в личном кабинете юридического лица;
- Добавленных из распределенного реестра МЧД.

## **Добавление доверенности в личном кабинете**

Для добавления доверенности на сотрудника в личном кабинете выполнить следующие действия:

- 1. Авторизоваться в личном кабинете с помощью УКЭП руководителя юридического лица.
- 2. В разделе **«Представители»**, нажать кнопку **«Добавить доверенность»** (Рисунок 1).

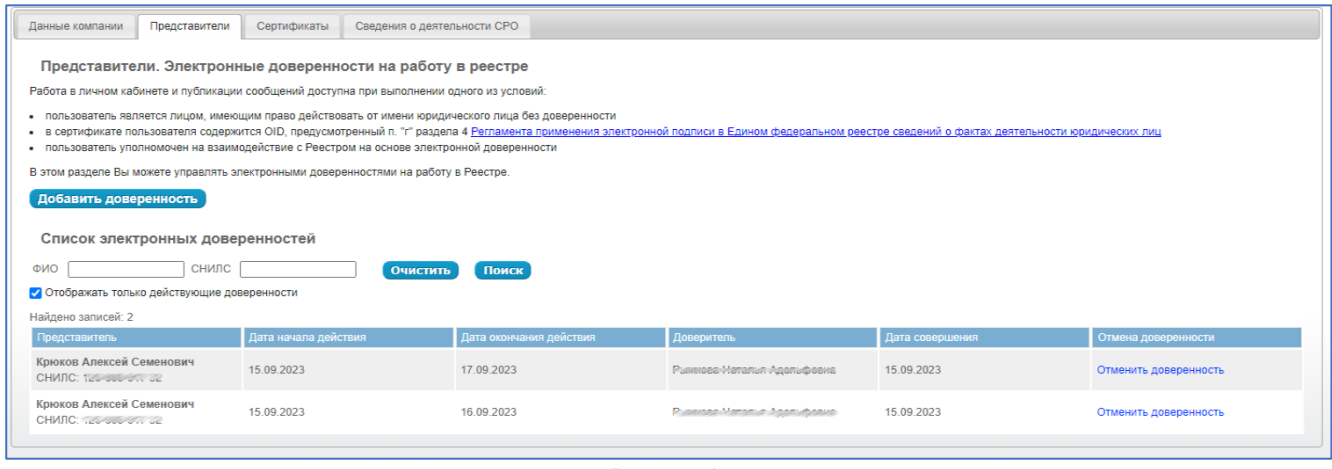

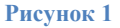

3. Заполнить информацию о доверенном лице, сроке действия доверенности, нажать кнопку **«Сохранить и Подписать»**, выбрать УКЭП руководителя юридического лица и нажать кнопку **«ОК»** (Рисунок 2).

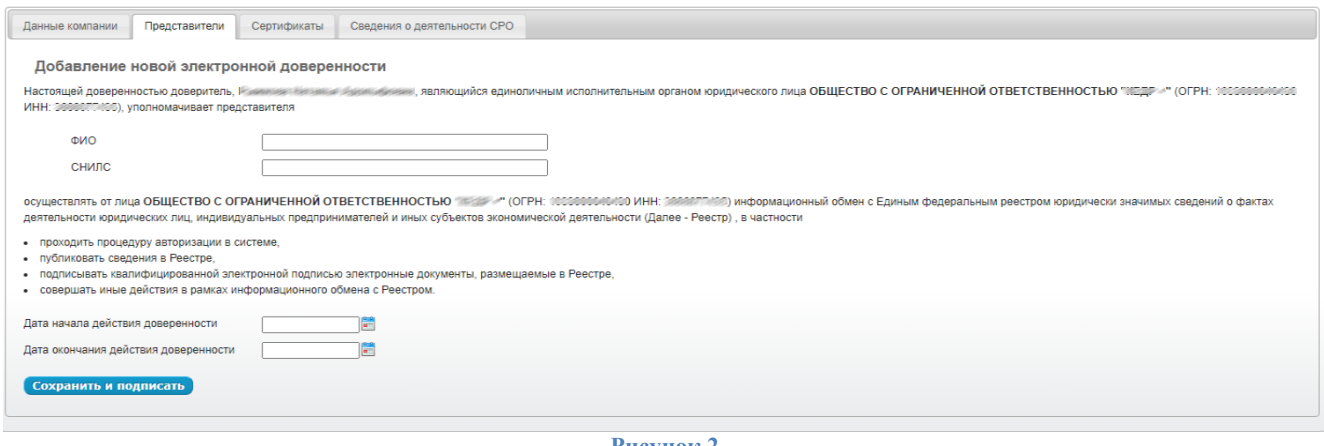

**Рисунок 2**

## **Добавление доверенности из распределенного реестра**

Для добавления доверенности на сотрудника из распределенного реестра МЧД, выполнить следующие действия:

1. В окне **«Вход в личный кабинет»**, после выбора УКЭП физического лица, нажать кнопку **«Перейти к добавлению доверенности»** (Рисунок 3).

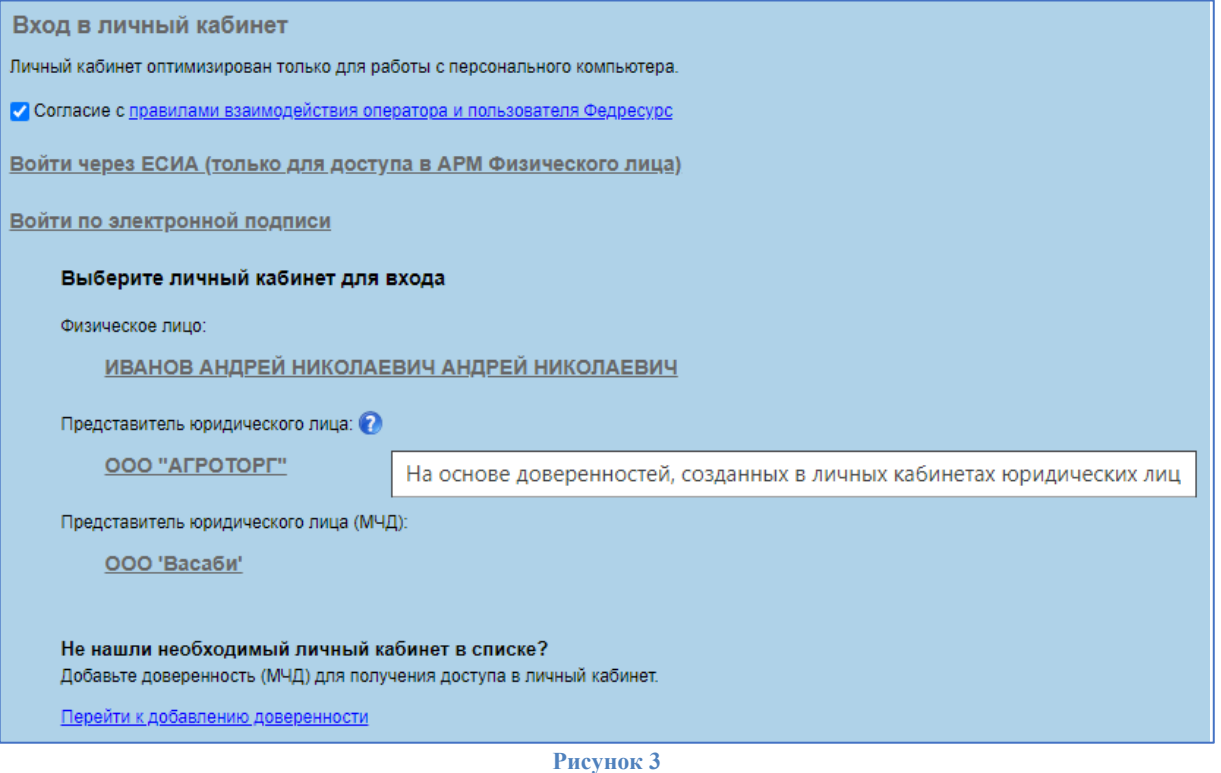

**2.** В окне **«Добавление доверенности (МЧД)»**, заполнить номер доверенности, ИНН доверителя и нажать кнопку **«Добавить доверенность»** (Рисунок 4).

### Вход в личный кабинет

### Добавление доверенности (МЧД)

Требования к доверенности:

- Единый формат (003)
- Наличие полномочия FEDRESURS\_FED-01 из классификатора
- Действующая и неотмененная
- Представителем является владелец сертификата

Наличие доверенности в распределенном реестре можно проверить на https://m4d.nalog.gov.ru/

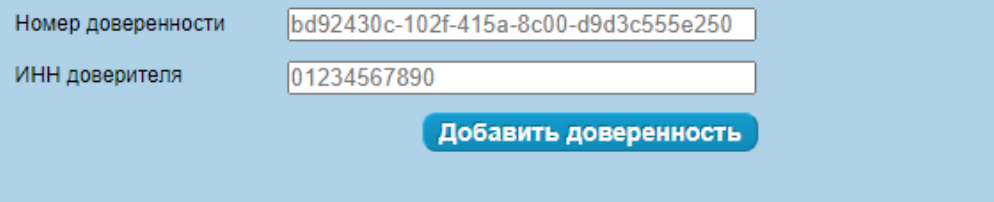

Рисунок 4

После получения данных, авторизация произойдет автоматически (Рисунок 5).

Вход в личный кабинет

#### Добавление доверенности (МЧД)

Заявка на добавление доверенности отправлена.

Номер доверенности: 99baf286-2023-49cd-9463-725cc604b503 ИНН доверителя: 0814135536 ООО 'Васаби' Доверитель:

Данные о доверенности запрашиваются из распределенного хранилища, это может занять некоторое время.

Подождите на этой странице, при получении данных авторизация произойдет автоматически или

Попробуйте авторизоваться позднее, доступные личные кабинеты отобразятся в списке.

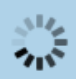

Рисунок 5